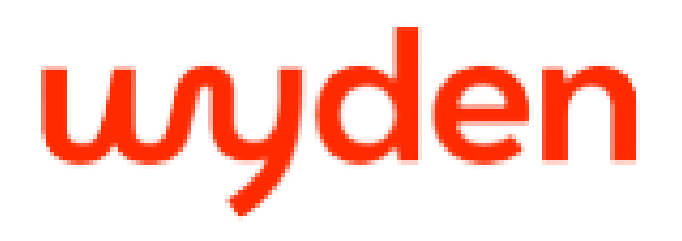

#### **Qual o canal de atendimento para reportar erros?**

Para reportar erros no canal de atendimento, siga os passos abaixo:

- Envie uma mensagem de WhatsApp para o número 800 880 0869 ou, após acessar a Sala de Aula Virtual, clique no menu ajuda (botão ?) e clique em "Atendimento WhatsApp";
- Após informar matrícula ou CPF, selecione a opção 7 Plataformas Digitais e depois opção 1 e, em seguida, opção 2 (Sala de Aula Virtual);
- Selecione a opção que corresponde a sua dúvida;
- Digite a opção 2 para indicar que ainda precisa de ajuda. Nesse momento, um de nossos consultores irá lhe enviar uma mensagem nesse mesmo chat e você poderá descrever o seu problema.

Veja na figura abaixo como acessar o atendimento à partir do Menu de ajuda da Sala de Aula Virtual:

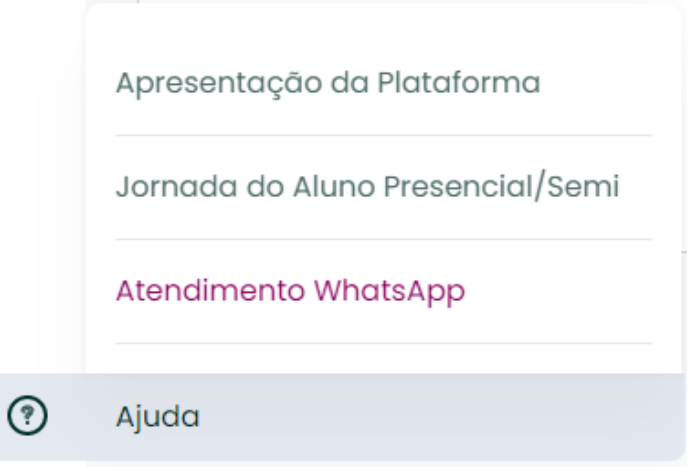

### **ESTUDANTE.WYDEN.COM.BR**

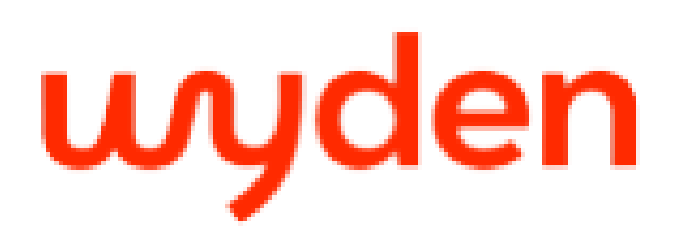

**1**

### RESPOSTAS PARA DÚVIDAS COMUNS

### **O que é e para que serve a Sala de Aula Virtual?**

É o seu ambiente virtual de aprendizagem que contém os conteúdos de todas as suas disciplinas. Através dela, você pode: Entregar trabalhos; Conferir conteúdos complementares enviados pelo seu professor; Estudar o conteúdo digital da sua disciplina e aproveitar uma experiência de estudos flexível e dinâmica.

### **Faço duas graduações, como devo proceder na plataforma?**

Você poderá entrar na plataforma para as duas graduações, sendo necessário fazer logoff de uma conta e acessar a outra através do segundo número de matrícula. Você poderá el<br>
necessário faze<br>
segundo púme

### **Como acesso a nova Sala de Aula Virtual?**

No SIA, procure por "Sala de Aula Virtual". Você também pode acessar diretamente pelo link estudante.wyden.com.br

**3**<br> **3** Realize o login com o mesmo usuário e senha utilizados para<br>
produtos Microsoft. Seu e-mail institucional terá o formato Realize o login com o mesmo usuário e senha utilizados para acesso aos matrícula@alunos.instituiçãodeensino.edu.br

### **ESTUDANTE.WYDEN.COM.BR**

# unyden

### RESPOSTAS PARA DÚVIDAS COMUNS

### **Ainda não possuo um usuário com e-mail de estudante para acesso ou não recebi o e-mail com minhas informações de cadastro/acesso. Como realizo o meu cadastro?**

- **4** Criamos uma senha padrão para facilitar seu primeiro acesso. Ela pode No momento da sua matrícula foi gerado um e-mail que é o número de sua matrícula@alunos.instituiçãodeensino.edu.br **1**
	- ser alterada por você a qualquer momento: 6 primeiros dígitos do seu CPF +  $\omega$  + as duas primeiras letras do seu nome, sendo a primeira maiúscula e a segunda minúscula. **2-**

#### Exemplo: **3-**

Rafael, matrícula 201900000001, CPF 123456789-10 E-mail: 201900000001@alunos.instituiçãodeensino.edu.br Senha: 123456@Ra

### **Posso acessar/estudar os conteúdos da Sala de Aula Virtual através do App Aluno?**

Sim, você pode fazer download do app nas lojas Apple e Google store. Você deve acessar, usando o mesmo usuário e senha utilizados para a<br>Sala de Aula Virtual.

### **ESTUDANTE.WYDEN.COM.BR**

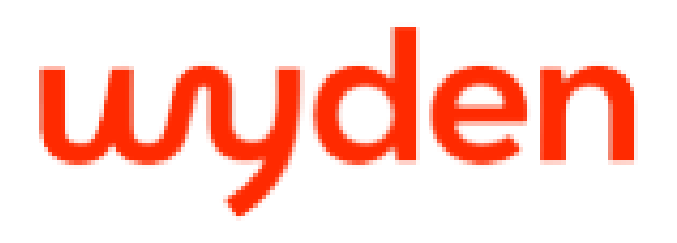

### **Como faço para cadastrar o contato auxiliar ou resetar a senha ?**

1: Acesse o campus virtual SIA, clique em "E-mail de Estudante" no menu esquerdo e acessar o campo "Atualização de senha e benefícios";

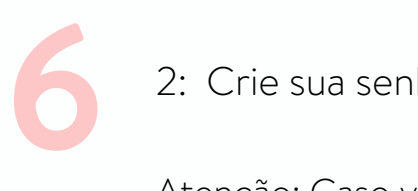

2: Crie sua senha e clique em "confirmar";

Atenção: Caso você não possua um e-mail alternativo ou número de celular cadastrado na conta Microsoft, aparecerá a mensagem "lamentamos, você não pode redefinir sua própria senha porque ainda não se registrou para redefinição de senha". Reporte via Whatsapp.

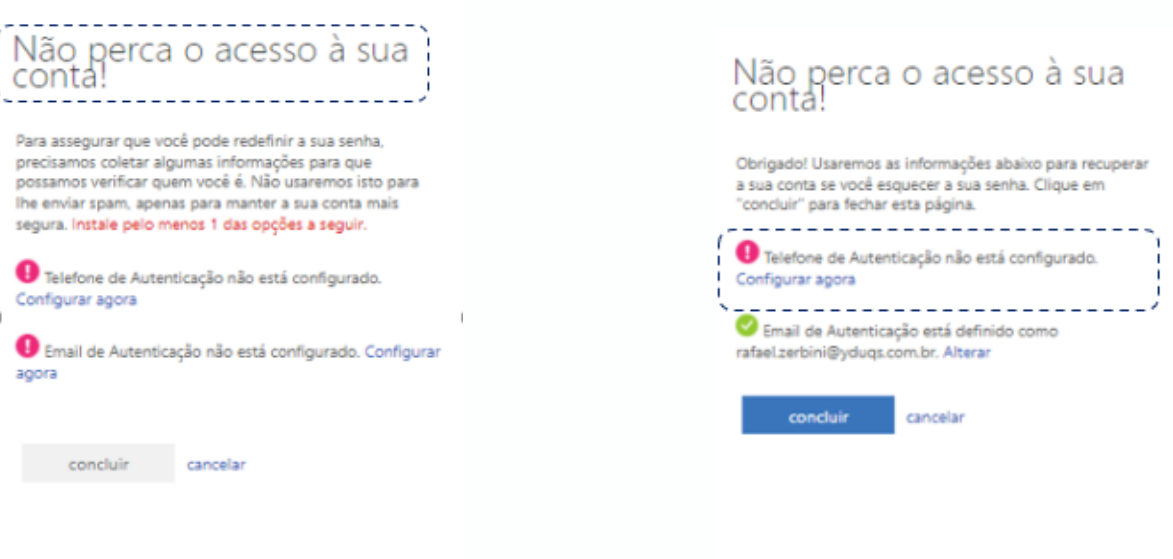

**ESTUDANTE.WYDEN.COM.BR**

# unyden

### RESPOSTAS PARA DÚVIDAS COMUNS

### **Esqueci ou quero alterar minha senha, o que devo fazer?**

Para alterar sua senha, siga os passos abaixo:

- Acesse o campus virtual através do link <https://portal.siaaluno.com.br/sianet/logon> e insira o seu login e senha do SIA; do SIA;<br>• Busque por
	- Busque por "E-mail de Estudante" no menu esquerdo;
	- Clique em "Atualização de senha e benefícios" e redefina a sua senha.

Em torno de 2 minutos após você realizar a troca de senha no SIA, poderá acessar a Sala de Aula Virtual com sua nova senha;

- Para que você nunca mais perca o acesso à sua conta e, nas próximas vezes que precisar trocar/fazer reset da sua senha, possa fazer diretamente dentro da Sala de Aula Virtual, cadastre seus contatos auxiliares através do seguinte procedimento;
- Após o seu primeiro acesso, irá abrir uma página para cadastrar dois contatos auxiliares (telefone e e-mail) e depois você irá fazer a verificação via um código de SMS ou e-mail para ser feito a autenticação dos dados cadastrados por você no primeiro acesso.

### FAQ **ESTUDANTE.WYDEN.COM.BR**

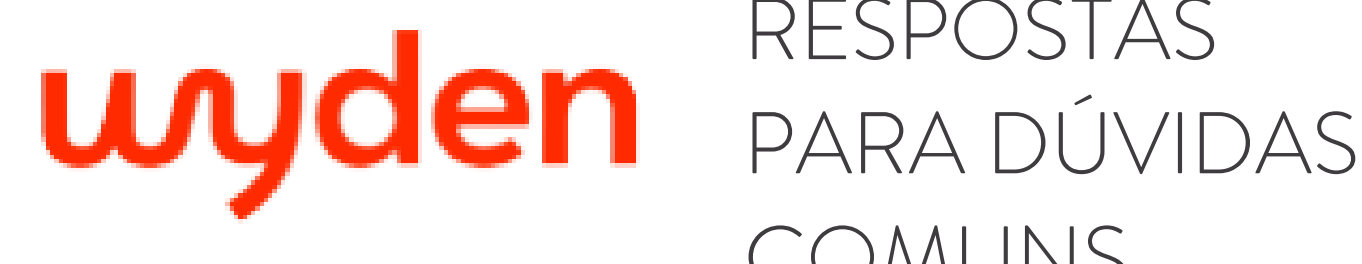

Atualização no SIA:

**7**

wyden Minhas Disciplinas Š. Prova Online Š. Acadêmico 5 **E-mail de Estudante** 

Atualização de Senha E Benefícios

**ESTUDANTE.WYDEN.COM.BR**

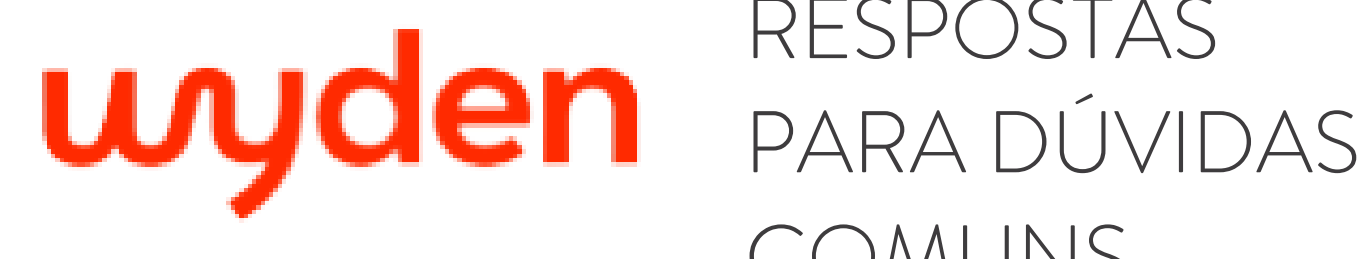

### **Como posso entrar na Sala de Aula Virtual através do SIA automaticamente?**

Para acessar a Sala de Aula Virtual pelo SIA, sem a necessidade de fazer um novo login, você deverá acessar seu Sistema de Informações Acadêmicas (SIA) com seu usuário e senha Microsoft AD, conforme sinaliza a imagem abaixo.

Lembre-se: são as mesmas credenciais que os alunos utilizam para logar nos produtos Microsoft, App Aluno e Sala de Aula Virtual, conforme

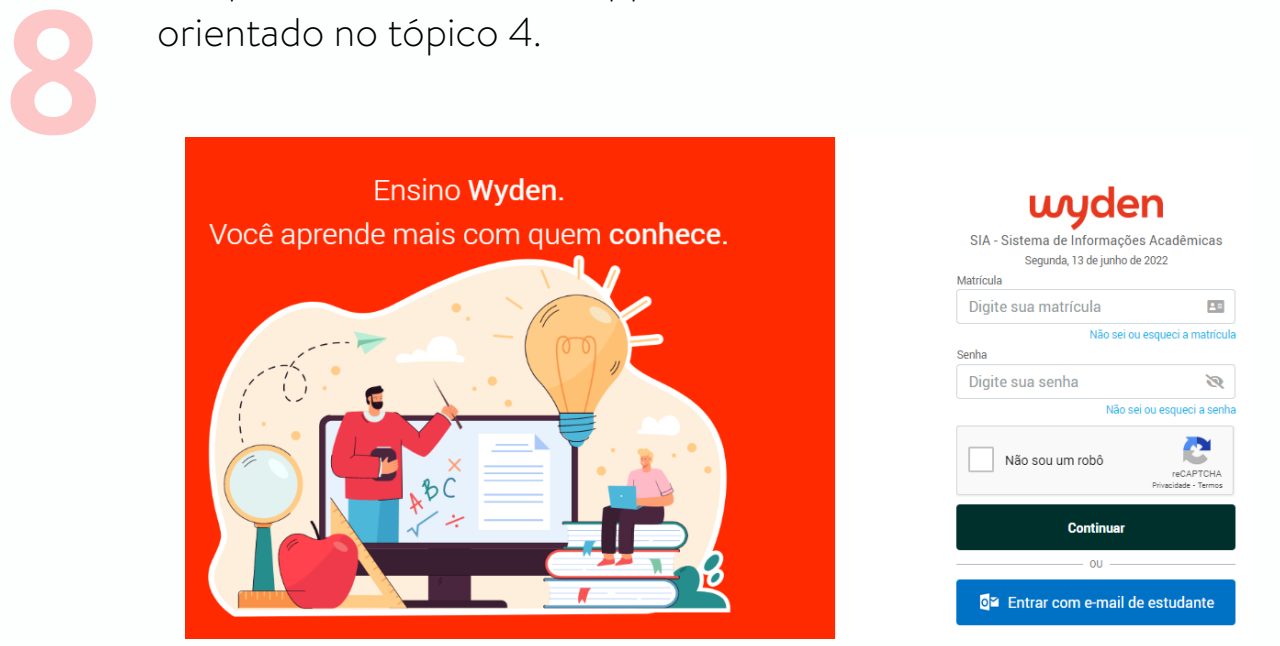

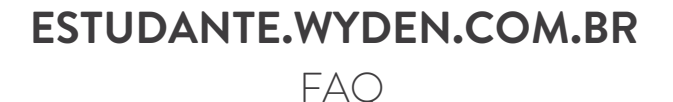

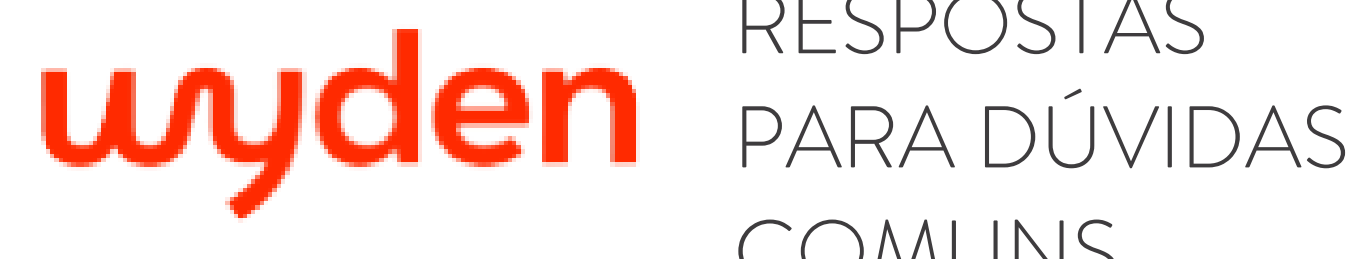

### **Como faço para atualizar meus contatos auxiliares?**

de ajuda na p Para atualizar seus contatos auxiliares, acesse o botão de ajuda na página inicial do estudante.wyden.com.br Segue o caminho abaixo:

#### wyden

Olá, Aluno Que bom ter você conosco! Clique abaixo para acessar Seu e-mail de acesso segue o padrão: 'suamatricula"@"instituiçãodeensino".br (?) Entrar Esqueci minha senha Alterar para Educador Está com dúvidas para fazer o login? **O** Acessar Ajuda 02. Como cadastrar ou atualizar meus contatos auxiliares? Caso você não tenha cadastrado um contato auxiliar durante seu primeiro acesso ou queira atualizar algum dos existe baixo e clíque no espaço destacado da ir Link: cadastrar ou atualizar seus contatos auxiliares

### wyden

Está com dificuldades para acessar? A gente te ajuda!

01. Como realizar meu primeiro acesso?

02. Como cadastrar ou atualizar meus contatos auxiliares?

03. Meu acesso ainda não foi liberado. Como prosseguir?

04. Esqueci minha senha. O que fazer?

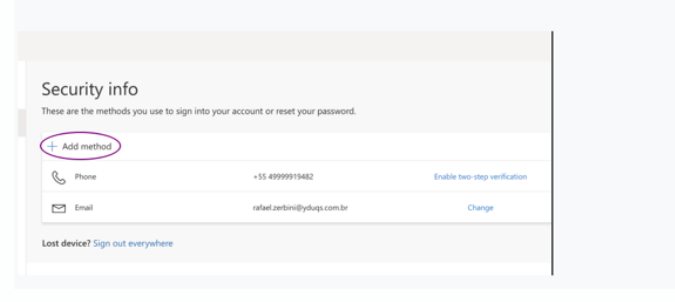

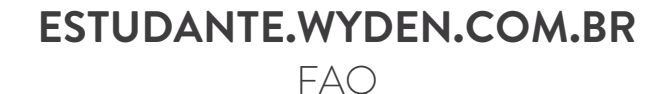

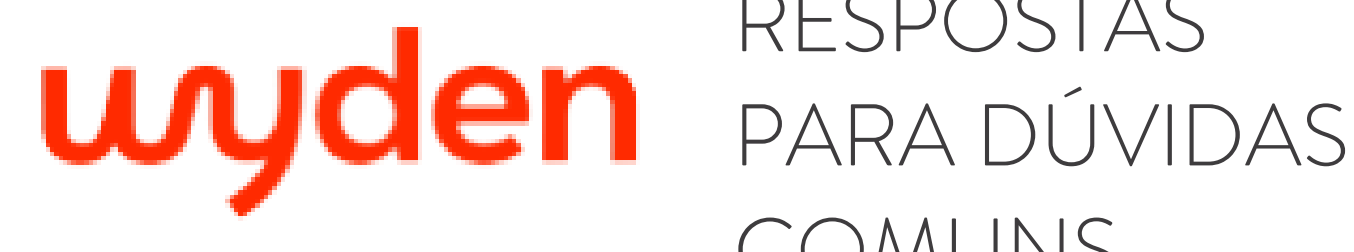

**9**

**1-Fiz o login, mas vejo uma mensagem de erro ou a Sala de Aula Virtual não apresenta dados, o que devo fazer?**

**666**<br>800 880 08<br>800 880 08 Envie seu erro através do Whatsapp para o número 800 880 0869.

### **Meu nome está errado, o que devo fazer?**

Envie seu erro através do Whatsapp para o número (11) **10** 800 880 0869.

### **A partir de quando posso ver minhas disciplinas na Sala de Aula Virtual?**

**11 Aula Virt<br>Você po<br>matrícul** Você poderá visualizar todas as suas disciplinas 12h após a sua matrícula.

> **Estou com dificuldade de navegar na Sala de Aula Virtual, o que devo fazer?**

Acesse o bota<br>
plataforma" p Acesse o botão de "Ajuda", clique em "Apresentação da plataforma" para que você consiga navegar pela plataforma e utilizar todas as ferramentas disponíveis.

### **ESTUDANTE.WYDEN.COM.BR**

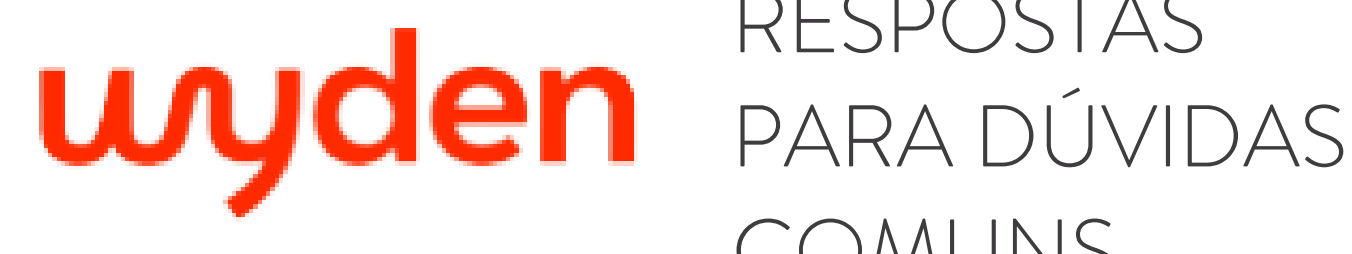

Sistema de Avanações, o que devo razer. **Não consigo acessar Biblioteca Virtual, Calendário Acadêmico, Página de Carreiras, Laboratório Virtual ou Sistema de Avaliações, o que devo fazer?**

Verifique sua conexão e se o usuário está correto. Caso você<br>
continue com dificuldade para acessar o sistema, reporte o er<br>
via Whatsapp para o número 800 880 0869. continue com dificuldade para acessar o sistema, reporte o erro via Whatsapp para o número 800 880 0869.

### **Não aparecem todos os conteúdos digitais da minha disciplina, o que devo fazer?**

Verifique se abaixo da descrição do tema a seguinte frase está sendo exibida: "De acordo com o Plano de Ensino da disciplina, não há conteúdos digitais para esse tema".

**15** tema".<br>Caso positivo,<br>Se pão aparec Caso positivo, este tema não tem um conteúdo digital. Se não aparecer esta frase, reporte via Whatsapp para qual Disciplina, Tema e Aula você não está conseguindo visualizar o conteúdo.

**ESTUDANTE.WYDEN.COM.BR**

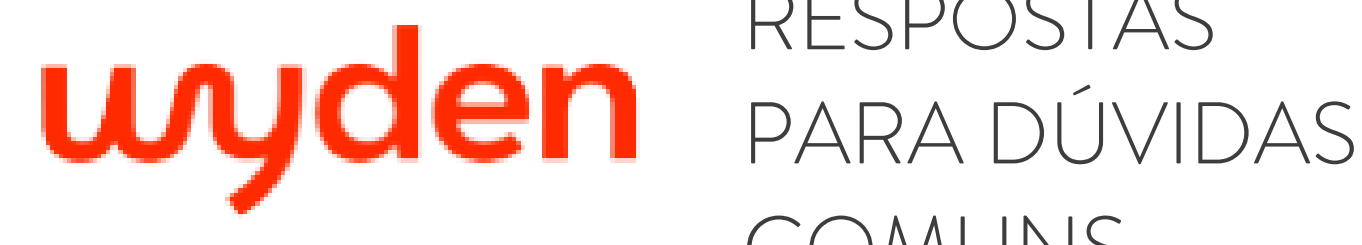

**Quando seleciono uma disciplina, nada acontece ou uma página em branco aparece. O que devo fazer?**

**16** Reporte via Whatsapp no número 800 880 0869 para qual disciplina você não está conseguindo visualizar.

### **Não consigo visualizar ou baixar meu plano de ensino/plano de aula, como proceder?**

**17** Reporte via V<br>disciplina voc Reporte via Whatsapp no número 800 880 0869 para qual disciplina você não está conseguindo visualizar ou baixar seu plano de ensino ou de aula.

### **Como encontro os conteúdos complementares?**

Você terá que a<br>esquerda clicar Você terá que acessar a sua disciplina e na parte superior esquerda clicar em "Cont. Complementar".

### **Não estou conseguindo visualizar conteúdos complementares para alguns temas. O que devo fazer?**

Nem todos os topons de la professor compte de la professor compte de la professor compte de la professor compte de la professor compte de la professor compte de la professor compte de la professor compte de la professor co Nem todos os temas apresentam conteúdo complementar. Caso o professor confirme que carregou um conteúdo complementar e você não esteja visualizando, reporte via Whatsapp qual disciplina e turma você não está conseguindo visualizar o conteúdo complementar carregado pelo professor.

### **ESTUDANTE.WYDEN.COM.BR**

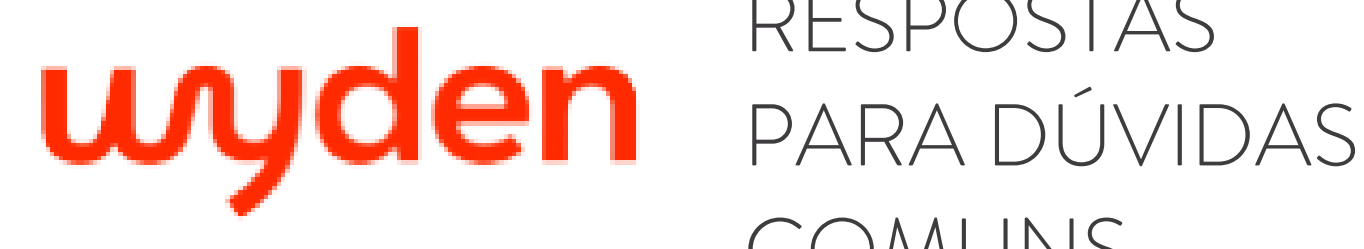

### **Eu posso incluir conteúdos complementares ou trabalhos para minha turma?**

No momento, ap<br>
conteúdos comp No momento, apenas o professor da turma pode incluir conteúdos complementares e trabalhos na Sala de Aula Virtual.

### **O conteúdo fica com status "carregando" e não carrega, o que devo fazer?**

**21** Verifique<br>via What Verifique a sua conexão. Se o problema permanecer, reporte via Whatsapp no número 800 880 0869 qual a disciplina e turma para as quais você não está conseguindo visualizar o conteúdo.

**22 desatualizado ou incorreto, o que eu faço?<br>Reporte via Whatsapp no número 800 880 0869 p Encontrei um erro de grafia dentro do conteúdo digital ou alguma informação ou conceito dentro do conteúdo**

Reporte via Whatsapp no número 800 880 0869 para qual Disciplina, Tema e Aula onde você encontrou algum erro.

### **ESTUDANTE.WYDEN.COM.BR**

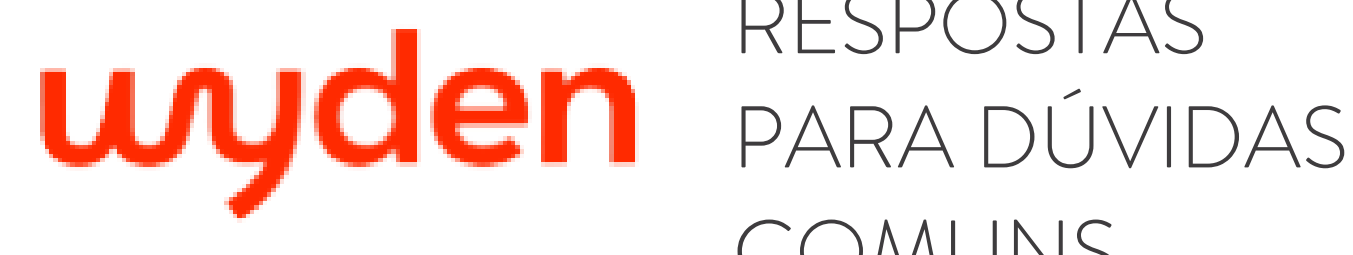

### **O conteúdo de vídeos ou podcasts não está aparecendo. o que devo fazer?**

Verifique sua conexão e faça a limpeza de cachê do navegador, se não funcionar, reporte via Whatsapp no número 800 880 0869 a disciplina, tema e aula onde está o vídeo ou podcast com problema.<br>
23<sup>3</sup> se não funciona<br>
233 com problema.

### **Como faço para baixar um conteúdo digital?**

pdf ou fazer down<br>Se não encontrar No final de cada conteúdo digital, existe a opção de salvar em pdf ou fazer download do conteúdo.

Se não encontrar esta opção ou tiver alguma dificuldade, reporte via Whatsapp no número 800 880 0869 para qual disciplina e turma você não está conseguindo baixar o conteúdo digital.

### **Caso o botão de salvar/imprimir (versão para impressão) não funcione, como proceder?**

**25** Caso o botão p<br>disponível ao fi<br>Whatsapp no n Caso o botão para salvar ou imprimir o conteúdo digital, disponível ao final do conteúdo, não funcione, reporte via Whatsapp no número 800 880 0869 para qual disciplina e turma você não está conseguindo imprimir o conteúdo digital.

### **ESTUDANTE.WYDEN.COM.BR**

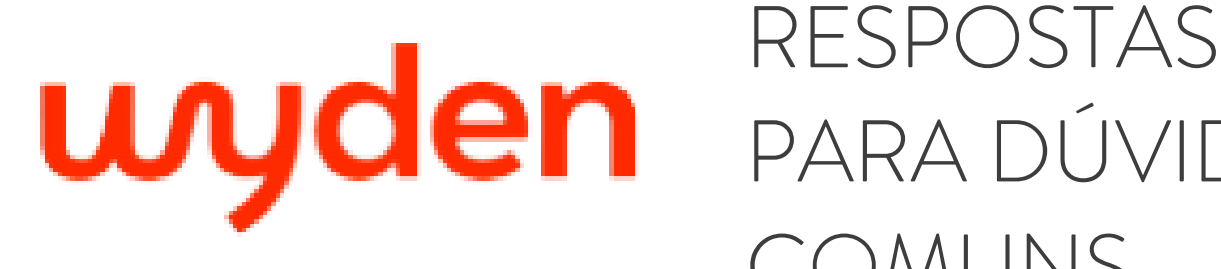

**26**

# PARA DÚVIDAS COMUNS

**Não consigo visualizar a síntese, referências bibliográficas ou explore +, como proceder?**

Verifique sua conexão e faça a limpeza de cache do navegador, se não funcionar, reporte via Whatsapp no número 800 880 0869 qual síntese, referências bibliográficas ou explore que não está conseguindo visualizar.

**Meu professor ainda não chegou na aula do conteúdo digital que já está disponível na Sala de Aula Virtual, posso estudá-lo?**

Em sace de di Sim! Todo o conteúdo da disciplina está a sua disposição e é fundamental para a conquista de seu tão sonhado diploma.

Em caso de dúvidas quanto ao conteúdo a ser estudado, pergunte sempre a seu professor qual caminho seguir.

**Como encontrar o trabalho enviado pelo professor?**

Você terá que acessar <sup>a</sup> sua disciplina <sup>e</sup> na parte superior **28**esquerda clicar em "Trabalhos".

### **ESTUDANTE.WYDEN.COM.BR**

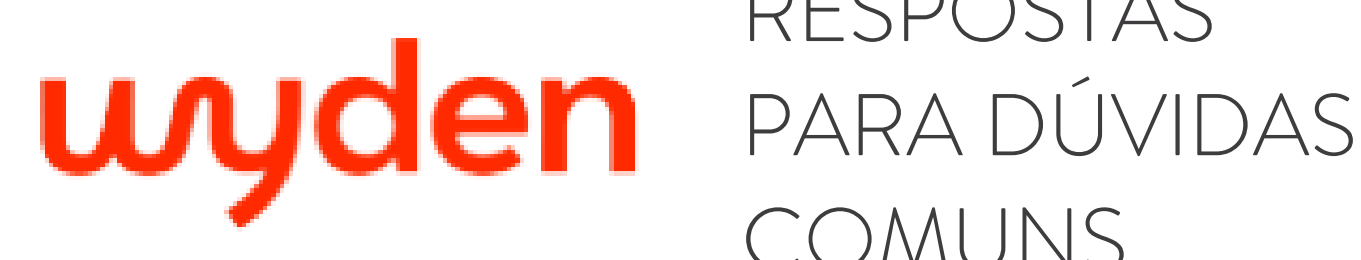

### **Não estou conseguindo visualizar ou baixar trabalhos de alguma disciplina. O que devo fazer?**

e se certifique de

Confirme com seu professor se ele carregou um trabalho na plataforma e se certifique de que você selecionou a disciplina correta.

Caso o professor confirme que carregou um trabalho na plataforma e você não esteja visualizando, reporte via whatsapp qual disciplina, turma e tema em que o professor carregou o trabalho.

### **Até quando posso enviar meu trabalho?**

A data de entrega dos trabalhos fica disponível na Aba Trabalhos, logo **30** A data de entrega d<br>abaixo do nome de abaixo do nome de cada trabalho.

### **Enviei uma versão errada do meu trabalho ou preciso fazer um ajuste e reenviá-lo, o que posso fazer?**

Dentro do prazo de entrega definido pelo professor, você poderá realizar a substituição do seu trabalho quantas vezes precisar. Basta abrir O Dentro do prazo de entrega definido pelo professor<br>realizar a substituição do seu trabalho quantas vezes<br>o trabalho enviado e clicar em "Substituir Trabalho".

### **ESTUDANTE.WYDEN.COM.BR**

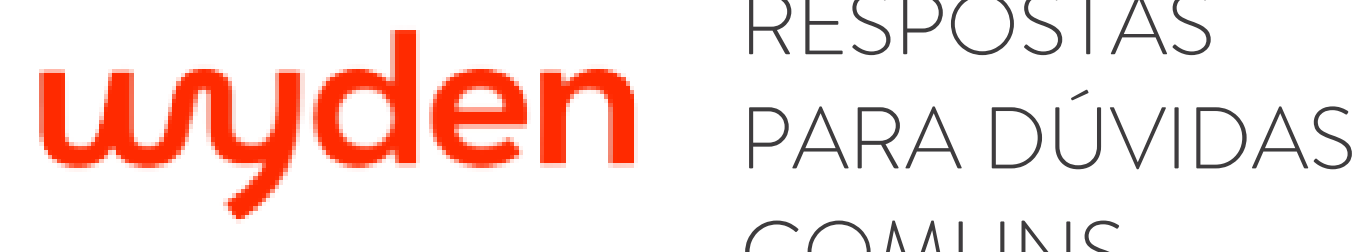

### **Depois que o trabalho for entregue, como receberei a correção e nota dada pelo professor?**

O professor irá inserir a nota dentro da própria Sala de Aula Virtual. Para visualizar sua nota, basta selecionar o trabalho e a nota será exibida ao lado do nome do trabalho corrigido.<br> **322** O professor irá inserir a nota dentro da própria<br>
Para visualizar sua nota, basta selecionar o trab<br>
exibida ao lado do nome do trabalho corrigido.

### **Não consigo acessar o conteúdo digital com o Sistema Operacional Windows 7/Windows 8 ou 8.1 . O que devo fazer?**

Windows 7/Windows 8 ou 8.1, acesse a Sala de Aula Virtual utilizando o navegador Firefox. Para visualizar seu conteúdo digital utilizando o sistema operacional navegador Firefox.

> Você pode baixá-lo por meio do link https://www.mozilla.org/en-US/firefox/new/ . Fazendo isso, você irá conseguir navegar normalmente na plataforma.

#### **Como faço para acessar o Portal AAC?**

Acesse o seu campus virtual (SIA);

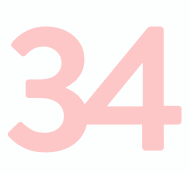

- No menu lateral esquerdo, clique em "Atividades Complementares";
- Clique em "Portal AAC", o usuário e senha é o mesmo que você utiliza para acessar o campus virtual (SIA) (usuário: matrícula / Senha: Duas letras e quatro números).<br>
Senha: Duas letras e quatro números).<br>
Senha: Duas letras e quatro números).

#### $FAO$ **ESTUDANTE.WYDEN.COM.BR**

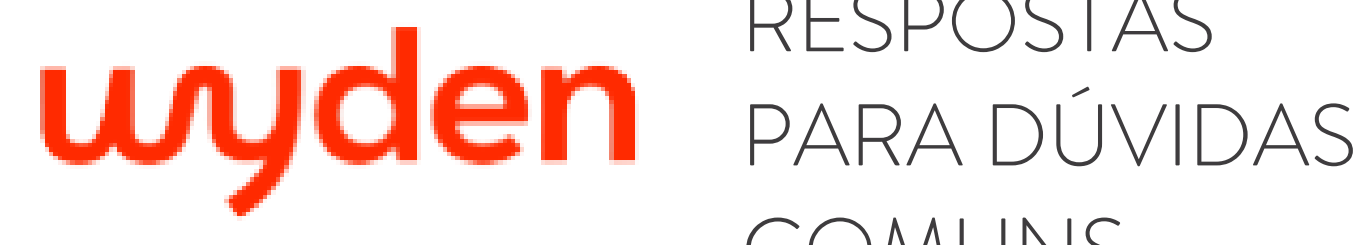

### **Como acessar a funcionalidade de exercícios na sala de aula virtual?**

Para encontrar a nova funcionalidade você deve acessar uma disciplina.

Após escolher a disciplina desejada, logo abaixo do conteúdo, o aluno encontra os Exercícios.

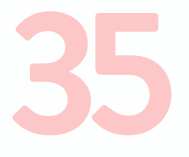

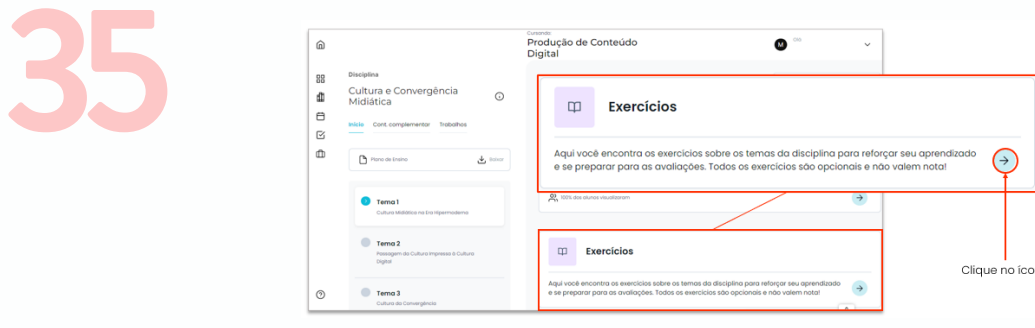

#### **Como finalizo o exercício feito?**

Após responder todas as questões o aluno deve clicar em Finalizar Exercícios. Após clicar em Finalizar Exercícios, duas mensagens aparecerão para o aluno:

•Uma avisando que ele pode refazer os exercícios, se desejar.

•Outra falando quantos acertos <sup>o</sup> aluno cometeu. **36**

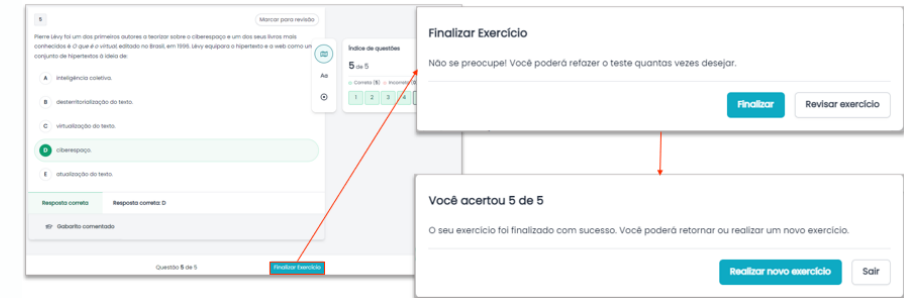

FAQ **ESTUDANTE.WYDEN.COM.BR**

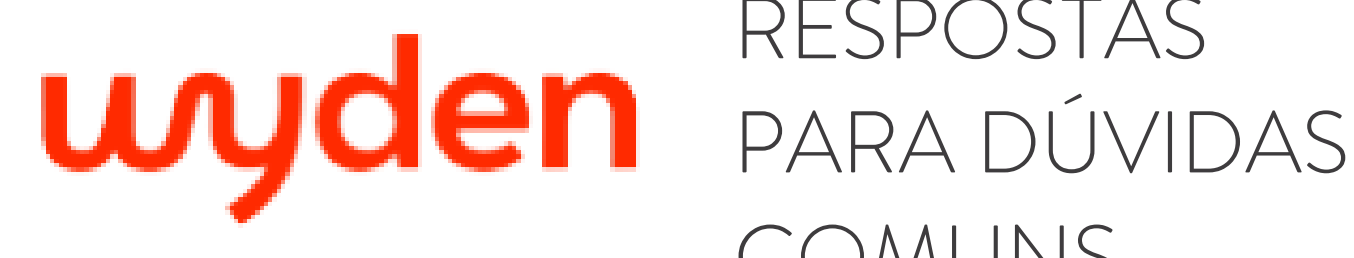

**38**

# RESPOSTAS COMUNS

#### **Quais alunos terão acesso à tutoria?**

Todos os alunos com disciplinas digitais terão acesso à tutoria, verificar se a disciplina que o aluno está alocado tem tutor alocado, caso não tenha o Todos os aluno<br>disciplina que c<br>aluno poderá re aluno poderá relatar a dúvida na Comunidade Zero Dúvidas.

### **Como posso acessar a tutoria para falar com o tutor da minha disciplina digital na Sala de Aula Virtual?**

O contato com o tutor é por meio do fórum de discussão, que reúne o tutor e a turma. Para enviar uma pergunta:

- Você deverá acessar o botão "Pergunte ao tutor";
- Pergunte ao tutor dentro de cada disciplina no canto superior direito da tela.

IMPORTANTE – Todos os alunos matriculados em disciplinas com FORMATO DIGITAL e tutor alocado terão acesso à tutoria.

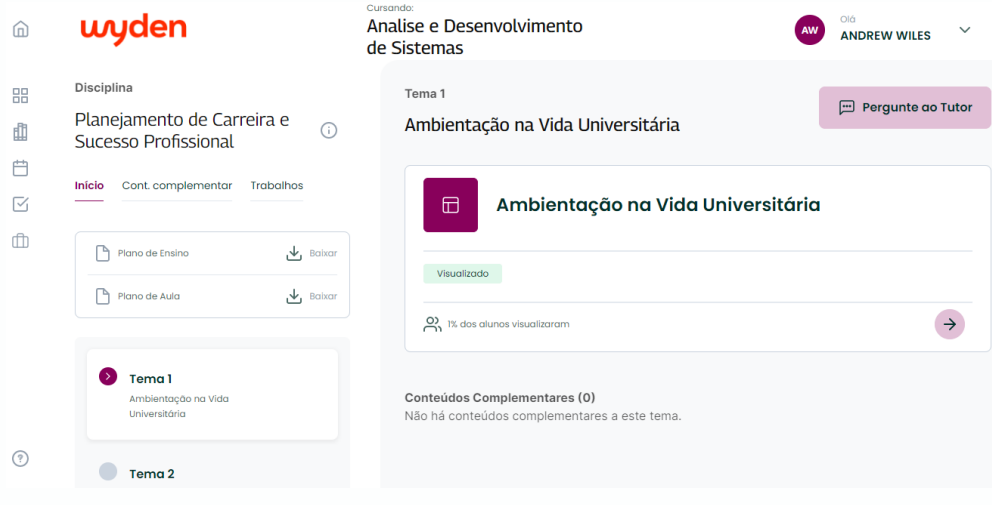

### **ESTUDANTE.WYDEN.COM.BR**

# unden PARA DÚVIDAS

# RESPOSTAS COMUNS

### **Não consigo acessar a tutoria na Sala de Aula Virtual, o que devo fazer?**

Verifique se o botão "Pergunte ao tutor" está disponível na página da sua disciplina.

Caso não esteja aparecendo, reporte esse erro abrindo um requerimento "ANALISAR TUTORIA NA SALA DE AULA VIRTUAL".

Atenção: Lembre-se que é necessário sempre colocar o print do erro no anexo para que a sua solicitação possa ser atendida e ajustada. **<sup>39</sup>**

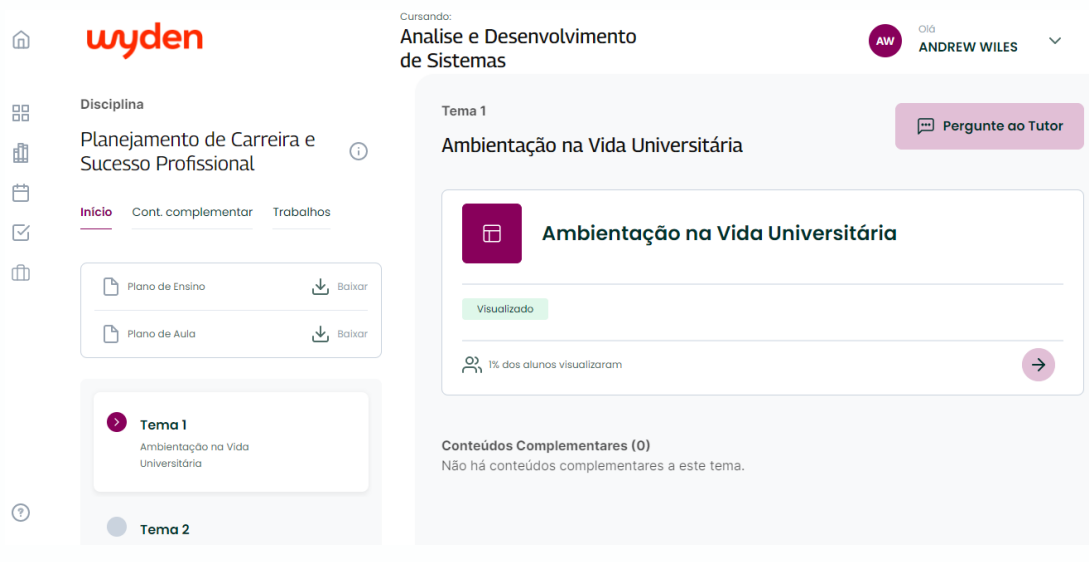

FAQ **ESTUDANTE.WYDEN.COM.BR**

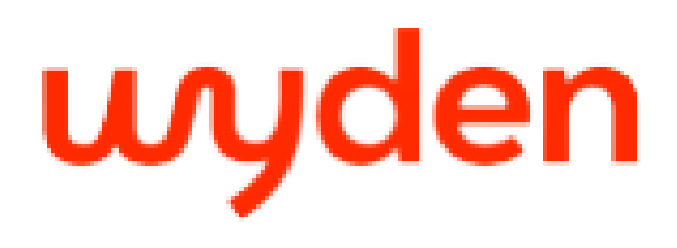

#### **Nome do tutor da disciplina não aparece, o que fazer?**

Nesse caso, verifique se o nome do seu tutor aparece no card da disciplina, se não estiver aparecendo, reporte esse erro via requerimento "ANALISAR TUTORIA NA SALA DE AULA VIRTUAL" do tipo "Nome do tutor da disciplina não aparece".

tipo "Nome do tu<br>Atenção: Lembre<br>no anexo para qu Atenção: Lembre-se que é necessário sempre colocar o print do erro no anexo para que a sua solicitação possa ser atendida e ajustada.<br> **•** Planejamento de Carreira e Sucesso

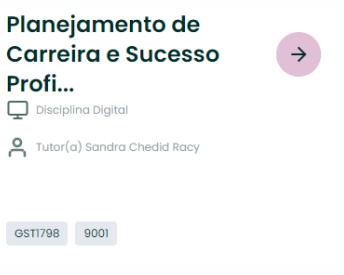

### **O Botão "Pergunte ao tutor" não aparece, o que fazer?**

Caso o botão "faça uma pergunta" não esteja aparecendo, reporte esse erro via requerimento "ANALISAR TUTORIA NA SALA DE AULA VIRTUAL" do tipo "Botão 'faça uma pergunta' não aparece".

Atenção: Lembre-se que é necessário sempre colocar o print do erro no anexo para que <sup>a</sup> sua solicitação possa ser atendida <sup>e</sup> ajustada. **41**

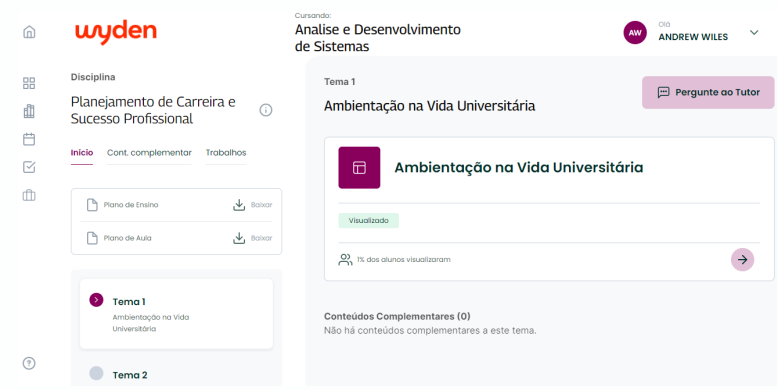

### **ESTUDANTE.WYDEN.COM.BR**

#### **Não consigo enviar dúvida ou responder pergunta, o que fazer?**

Messe caso, reporte esse erro a<br>
TUTORIA NA SALA DE AULA V<br>
dúvida ou responder pergunta". Nesse caso, reporte esse erro abrindo um requerimento de "ANALISAR TUTORIA NA SALA DE AULA VIRTUAL" do tipo "Não consigo enviar nesse caso, reporte esse erro abrindo um requerimento de ANA<br>TUTORIA NA SALA DE AULA VIRTUAL" do tipo "Não consigo env<br>dúvida ou responder pergunta".<br>Atenção: Lembre-se que é necessário sempre colocar o print do «<br>no anexo

Atenção: Lembre-se que é necessário sempre colocar o print do erro

### **Meu tutor não respondeu minha pergunta/comentário, o que fazer?**

Caso o tutor não tenha respondido sua pergunta/comentário, reporte esse erro abrindo um requerimento de "ANALISAR TUTORIA NA SALA DE AULA VIRTUAL" do tipo "Meu tutor não respondeu minha pergunta/comentário" no SIA. Caso o tutor nao tenha respondido sua pergunta/comentario, rep<br>esse erro abrindo um requerimento de "ANALISAR TUTORIA NA<br>DE AULA VIRTUAL" do tipo "Meu tutor não respondeu minha<br>pergunta/comentário" no SIA.<br>Atenção: Lembre-

Atenção: Lembre-se que é necessário sempre colocar o print do erro

#### **ESTUDANTE.WYDEN.COM.BR**

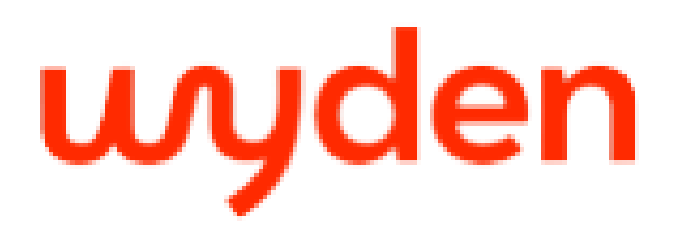

#### **Meu tutor não respondeu no catálogo de dúvidas, o que fazer?**

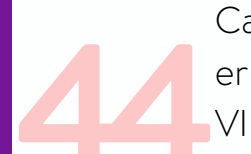

Caso o tutor não tenha respondido no catálogo de dúvidas, reporte esse erro abrindo um requerimento de "ANALISAR TUTORIA NA SALA DE AULA VIRTUAL" do tipo "Meu tutor não respondeu no catálogo de dúvidas" no SIA. erro abrindo um requerimento de "ANALISAR TUTORIA NA SA<br>VIRTUAL" do tipo "Meu tutor não respondeu no catálogo de di<br>Atenção: Lembre-se que é necessário sempre colocar o print da exercida e ajustada.

anexo para que a sua solicitação possa ser atendida e ajustada. Atenção: Lembre-se que é necessário sempre colocar o print do erro no

#### **Meu tutor não corrigiu/respondeu meu trabalho, o que fazer?**

Caso o tutor não tenha corrigido o trabalho, reporte esse erro abrindo um requerimento de "ANALISAR TUTORIA NA SALA DE AULA VIRTUAL" do tipo " Meu tutor não corrigiu/respondeu meu trabalho" no SIA.

Atenção: Lembre-se que é necessário sempre colocar o print do erro no anexo para que <sup>a</sup> sua solicitação possa ser atendida <sup>e</sup> ajustada. **<sup>45</sup>**

#### **Não concordo com a resposta/postura do meu tutor, o que fazer?**

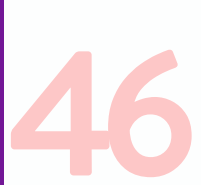

Caso não concorde com a resposta ou postura do tutor, reporte abrindo um requerimento de "ANALISAR TUTORIA NA SALA DE AULA VIRTUAL" do tipo " Não concordo com a resposta/postura do meu tutor" no S.I.A. anexo para que a sua solicitação possa ser atendida e ajustada.<br>
Anexo para que a sua solicitação possa ser atendida e ajustada.

Atenção: Lembre-se que é necessário sempre colocar o print do erro no

### **ESTUDANTE.WYDEN.COM.BR**

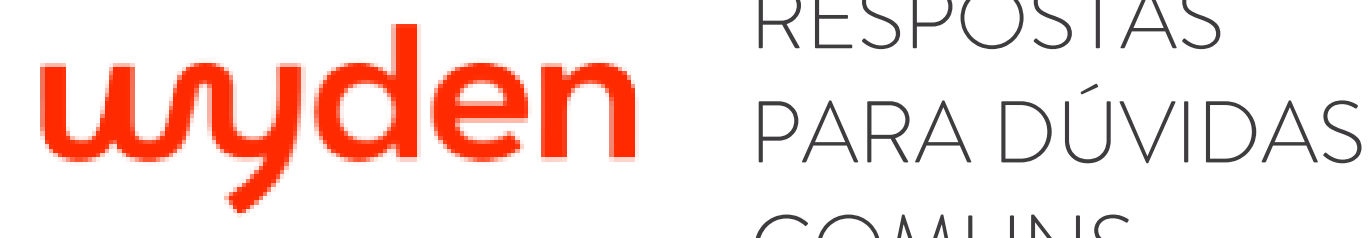

#### **Como acessar as disciplinas cursadas em semestres anteriores?**

Agora, dentro da Sala de Aula Virtual o aluno consegue visualizar quais disciplinas ele já cursou e quais está cursando.

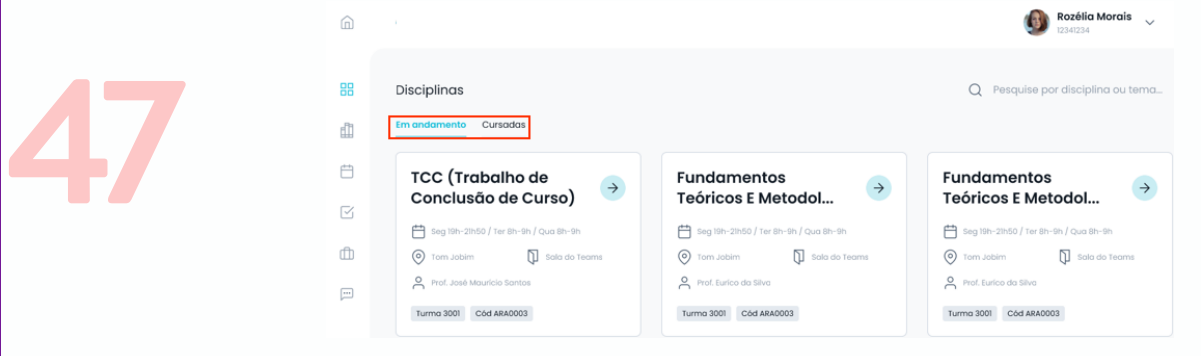

### **Quais são as funcionalidades que tem dentro do item "Disciplinas cursadas"?**

Dentro das disciplinas já cursadas o aluno encontra as seguintes informações:

- -Aprovado ou Reprovado;
- -Número da turma;
- -Código da disciplina;
- -Nome do professor;
- -Conteúdo atual vinculado a disciplina;
- -Período que cursou a disciplina;

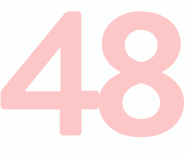

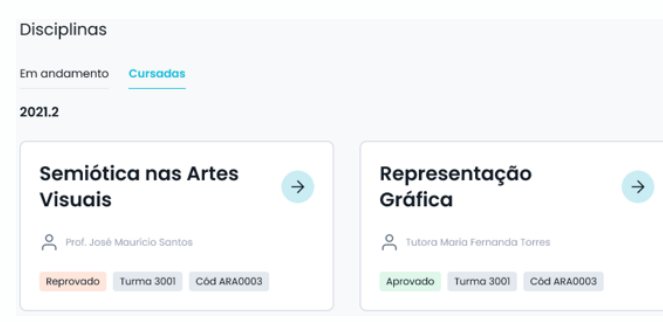

FAQ **ESTUDANTE.WYDEN.COM.BR**

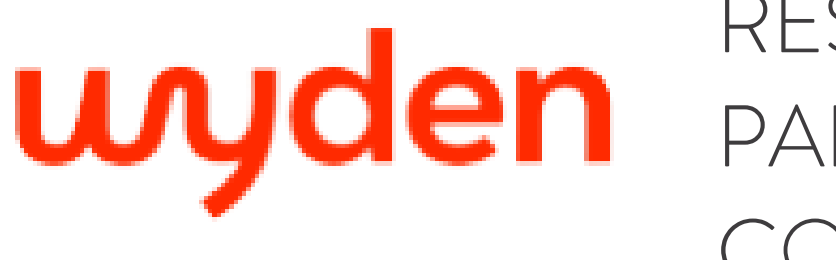

**Caso queira tirar dúvidas ou obter outras informações a respeito da nova Sala de Aula Virtual, entre em contato com seu professor, secretaria ou call center.**

### **CENTRAL DE ATENDIMENTO\***

UNIDADES NO BRASIL: 0800 880 [0869](https://wa.me/558008800869) WHATSAPP: 800 880 0869